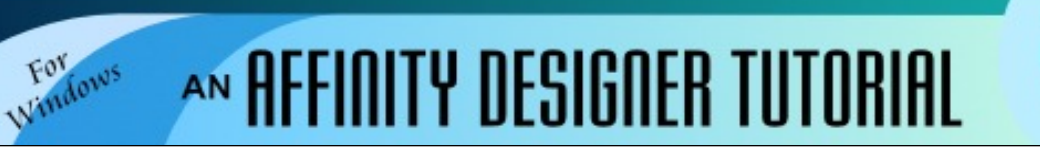

**Author:** [MaryLou White](mailto:mlwhite@pircnet.com) **Level:** Beginner **Download:** None **Version:** 1.6

1

# **FIR TREE**

In this basic beginner tutorial, you will learn how to make a fir tree using shapes in shades of gray. When finished, you can color and decorate your tree to suit yourself. We'll also be using the **Transform** panel to set various values throughout.

# **LET'S GET STARTED**

- 1. On the main menu, select **File\New** and create a new document in a size of your choice. 800x800 pixels with 96 DPI is good.
- 2. If the **Transform** panel is not visible, select **View\Studio\Transform** on the main menu.
- 3. On the **Color** panel, select the **Grayscale** palette from the drop-down menu. The **Stroke** color will automatically be set to black. Choose a light gray for the **Fill** color by moving the slider.
- 4. On the **Stroke** panel, set the width to **2**.

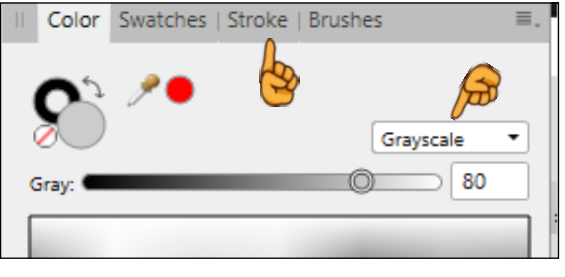

Transform History | Navigator

X: 299.7 px

Y: 251.4 px

 $R: 1 - 15°$ 

 $\mathcal{P}$ 

W: 155 px

H: 235 px

 $S: 0<sup>o</sup>$ 

X

÷

### **THE TREE BODY**

- 1. Select the **Triangle** tool **A** from the left toolbar and draw out a triangle.
- 2. Use the T**ransform** panel to type in the width and height: **W:** 190 px, **H:** 135 px.
- 3. Right-click on the triangle and select **Convert To Curves** from the pop-out menu.
- 4. Use the **Node** tool **b** to add 3 nodes evenly across the bottom of the triangle by clicking once for each new node (image 1).
- 5. Use the **Node** tool  $\boxed{\triangleright}$  to drag the line between each of the nodes downward to form a little curve (image 2).
- 6. While holding down the **CTRL** key, use the **Move** tool **A** and drag downward on your image to create a new section.
- 7. Change the width of the new section in the Transform panel to 210.
- 8. Repeat steps 6 and 7 until you have a total of five sections and increase the width by 20 for each section. Section 3 - **W:** 230, Section 4 - **W:** 250, Section 5 - **W:** 270

## **ARRANGING THE LAYERS**

- 1. Use the Move tool  $\left|\mathbf{h}\right|$  to drag a box around all of the sections.
- 2. On the main menu, select **Layer\Alignment\Align Center**.
- 3. On the main menu, select **Layer\Alignment\Space Vertically**. This will ensure that each section is the same distance apart.
- 4. Click section 4 and on the main menu, select **Layer\Arrange\Move to Front**.
- 5. Repeat the step above for section 3, then section 2 and finally, section 1. Your shapes should now look like a tree!

#### **THE STUMP**

- 1. Use the **Rectangle** tool and draw out a rectangle. In the **Transform** panel, set **W:** 35, **H:** 75.
- 2. Right-click on the rectangle and select **Convert to Curves** from the popup menu.
- 3. Use the **Node** tool to pull the sides of the stump inward. Move the stump up to the tree and send it to the back.

Your tree is now finished. You might want to group it and save it to your **Assets** panel or your hard drive before you colorize it. That way, you can create an entire forest from one tree. You can create many different shape trees using this tree as a base.

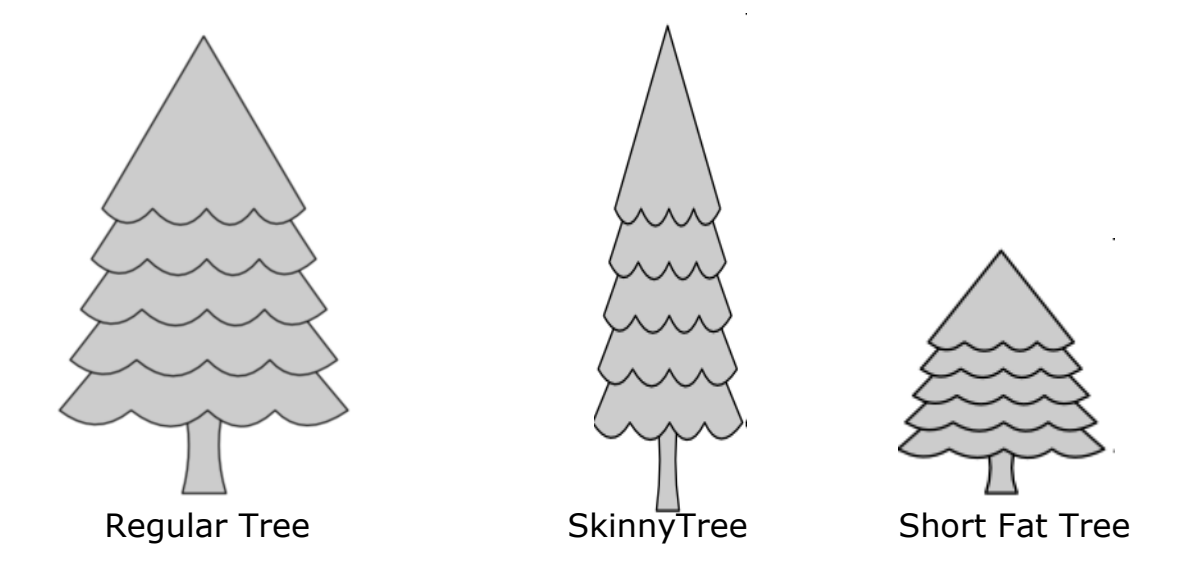

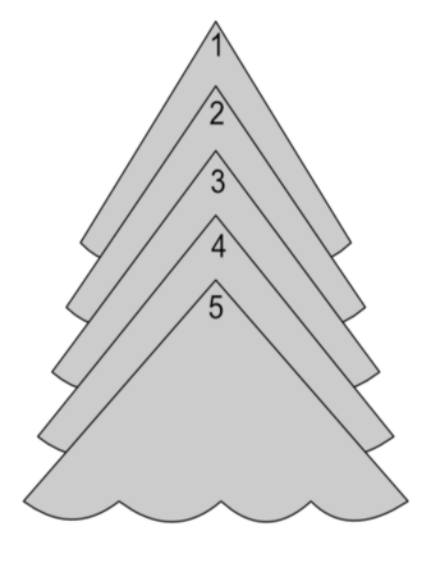

You can easily change the look of your tree by modifying the first section before making the duplicates. Below are some examples created using this basic tree. Use your imagination to see what you can come up with! Enjoy!

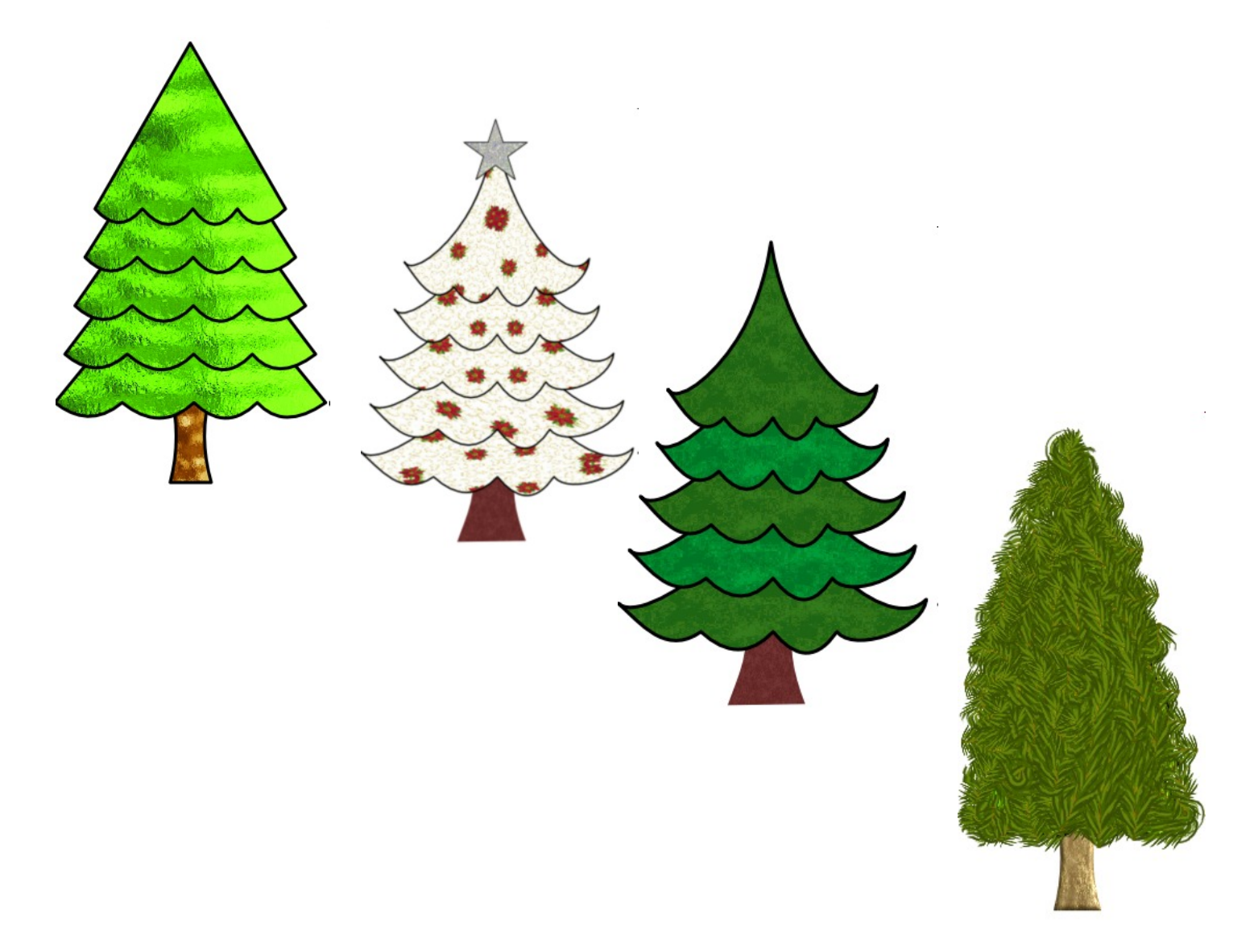

**[PIRCnet](http://pircnet.com)** invites you to join the **[PIRCForum](http://pirc-forum.com)**[.](http://pircnet.com) This is an active forum for Affinity Designer and

Affinity Photo for Windows users. You'll find a wonderful group of warm, friendly, talented, and knowledgeable people who are ready and willing to share their expertise with you. There are creative activities for all skill levels. This forum is "family friendly", 100% free, and everyone is welcome.